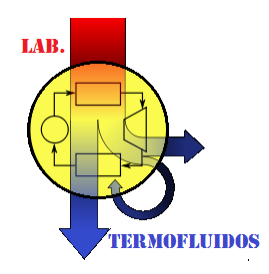

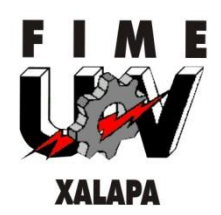

# MANUAL DE MANTENIMIENTO Y OPERACIÓN DE UNA IMPRESORA 3D

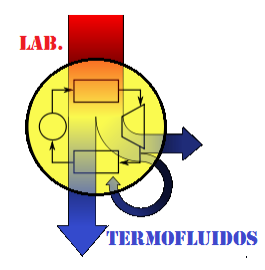

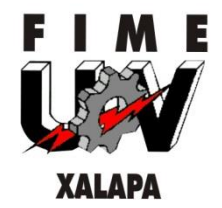

# Contenido

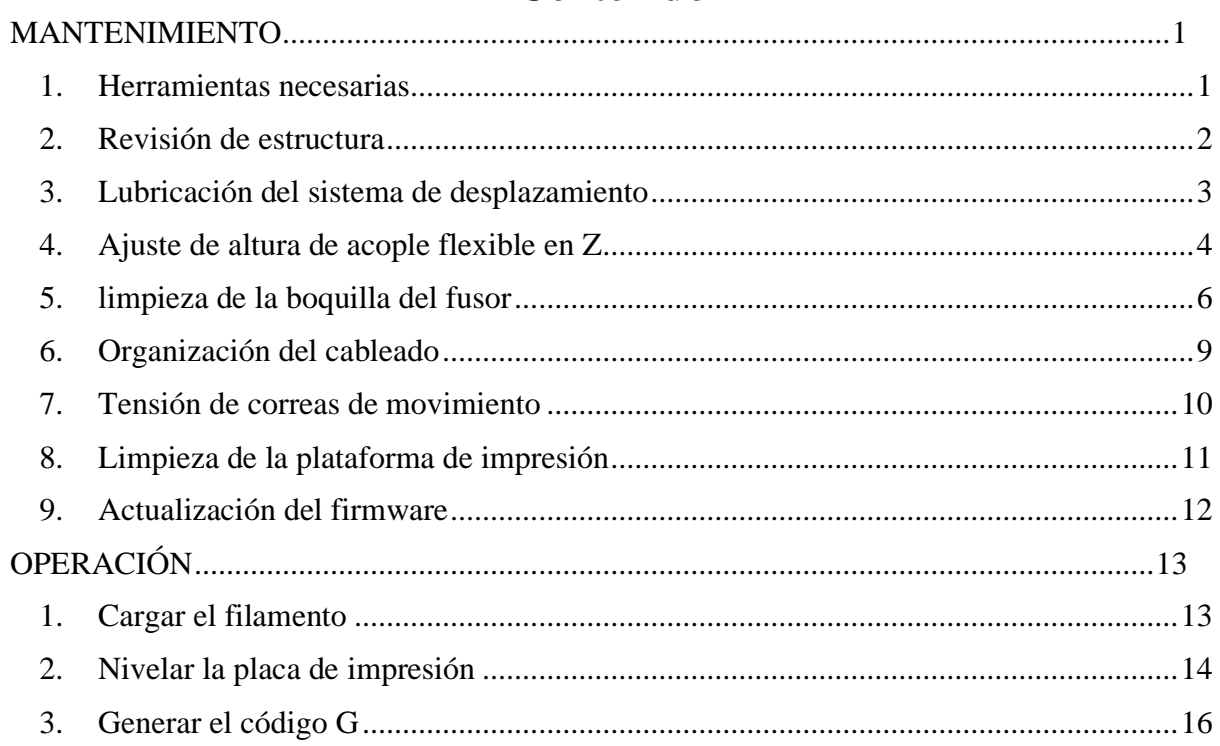

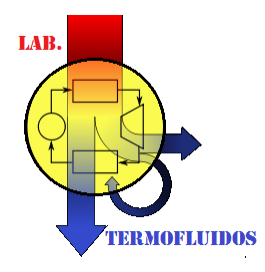

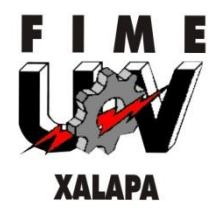

# TABLA DE ILUSTRACIONES

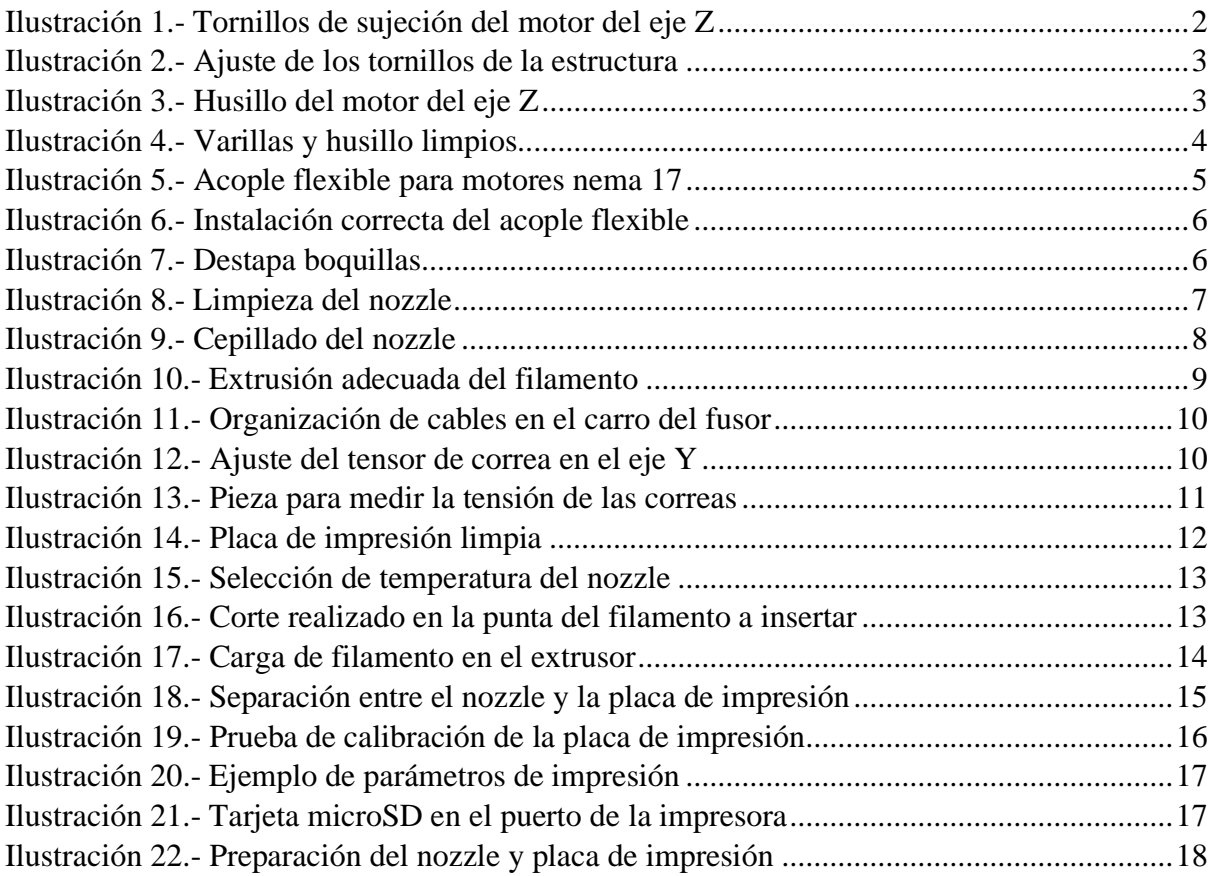

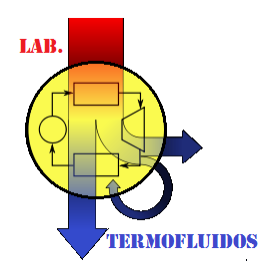

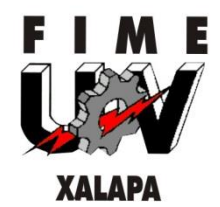

# <span id="page-3-1"></span><span id="page-3-0"></span>**MANTENIMIENTO**

- **1. Herramientas necesarias**
- Llave Allen de 2 milímetros
- Llave Allen de 1 milímetro
- Llave Allen de 2.5 milímetros
- Llave española de 15 milímetros
- Desarmador de tipo cruz
- Desarmador tipo plano
- Aceite lubricante
- Alicate para corte
- Paño de limpieza
- Destapa boquillas
- Cepillo de alambre
- Cinchos de 6 milímetros

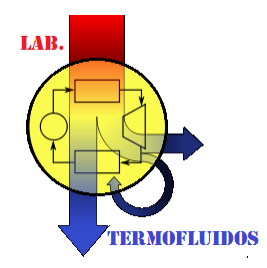

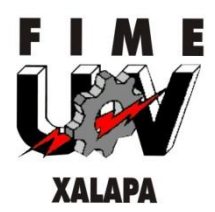

# <span id="page-4-0"></span>**2. Revisión de estructura**

Las impresoras 3D, están compuesta por una estructura cuyo armado depende del acople de piezas mediante tornillos, estos últimos pueden ser un factor importante para el correcto funcionamiento de la misma, por ende, un tornillo faltante o sin apretar puede provocar una contrariedad al momento de operar la impresora.

• Inspección visual

En primer lugar, el mantenimiento de una impresora 3D es la revisión de los tornillos faltantes que acoplan los componentes, un tornillo faltante puede ser la causa de defectos como descalibración de la placa de impresión o el desbalance de los componentes encargados del movimiento, por ejemplo, los husillos o las poleas dentadas en los motores correspondientes.

En la figura 1 se visualiza un ejemplo de los tornillos de sujeción del motor del eje Z de una impresora Ender 3, estos motores son de tipo Nema 17 y su fijación es de 4 tornillos, en cada esquina respectivamente.

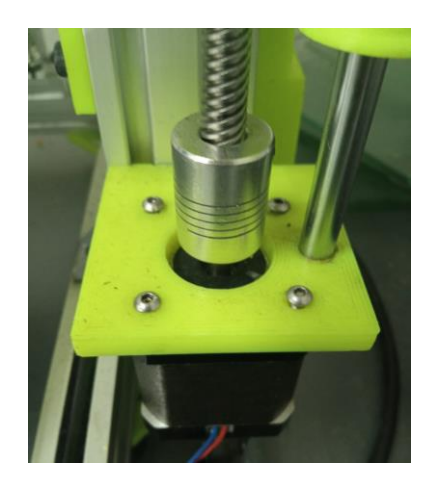

*Ilustración 1.- Tornillos de sujeción del motor del eje Z Fuente:(propia)*

Posterior a la inspección de los tornillos de la impresora, se procede a revisar que los tornillos que fijan la estructura estén correctamente apretados, esto es posible con una verificación manual de la estructura, si no tiene tambaleos en el acople de sus piezas o algún movimiento el cabezal de los tornillos con un desarmador de cruz. Se procede a reemplazar los tornillos faltantes y apretar aquellos tornillos que presenten faltan de fijación. (Figura 2)

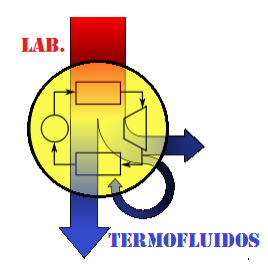

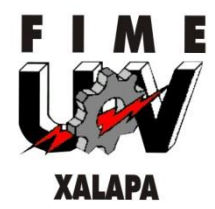

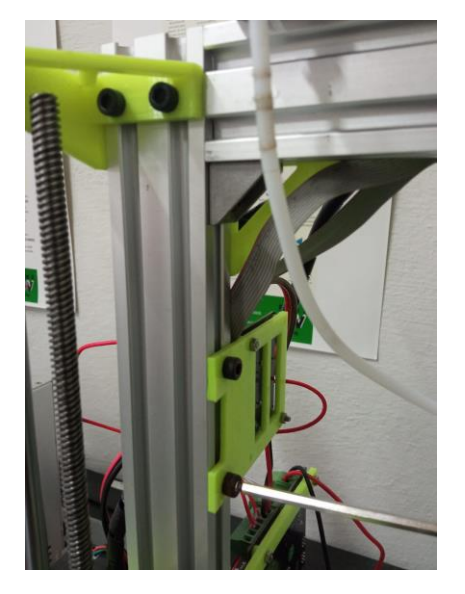

*Ilustración 2.- Ajuste de los tornillos de la estructura Fuente: (propia)*

# <span id="page-5-0"></span>**3. Lubricación del sistema de desplazamiento**

Dependiendo del modelo de la impresora, se desplazarán la placa de impresión y/o el fusor por medio de varillas, usillos o bandas dentadas. Estos elementos son sometidos a movimientos constantes y cambios de dirección prolongados del carro extrusor y de la placa, por lo que se deben mantener lubricadas y ajustadas.

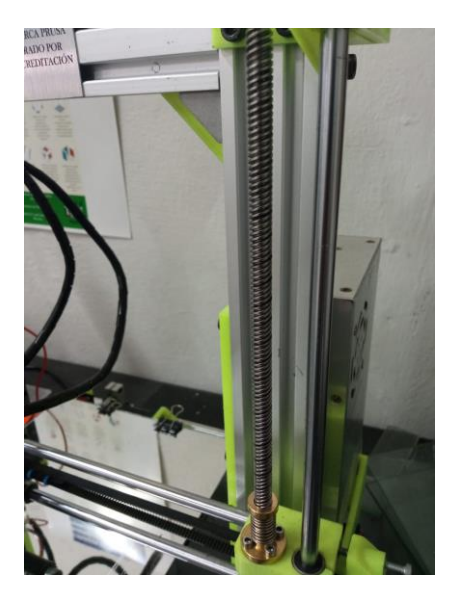

*Ilustración 3.- Husillo del motor del eje Z Fuente: (propia)*

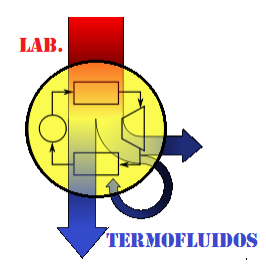

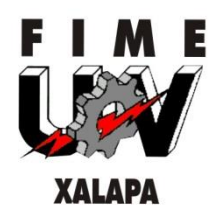

Para lubricar estos componentes es recomendable utilizar grasa para baleros o aceite de baleros, sin embargo, también se puede utilizar el aceite de usos múltiples. Para las varillas y los tornillos, primero se debe limpiar adecuadamente cada componente, quitar el exceso de polvo o lubricante viejo para posteriormente poner el nuevo; Este procedimiento se realiza en las varillas y husillos de los ejes correspondientes. (Figura 4)

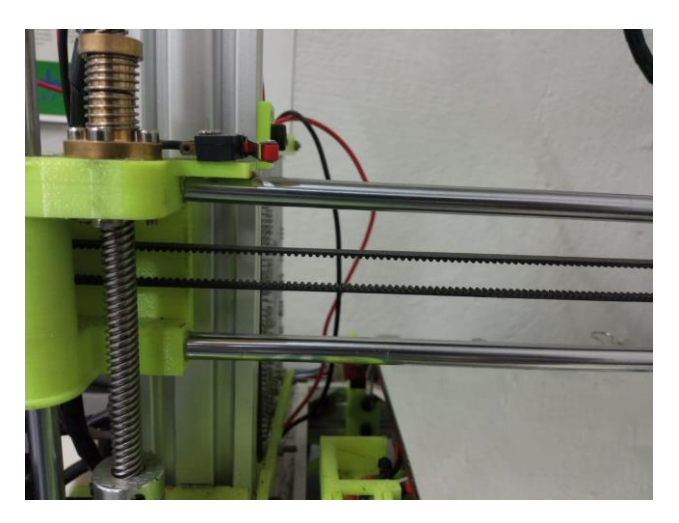

*Ilustración 4.- Varillas y husillo limpios Fuente: (propia)*

<span id="page-6-0"></span>**4. Ajuste de altura de acople flexible en Z**

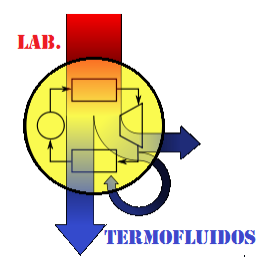

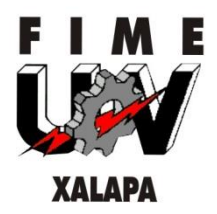

Para desplazarse en el eje Z, las impresoras 3D transmiten su movimiento mediante tornillos de 4 hilos, esto es posible gracias a acoples flexibles (Figura 5) de entrada para la flecha del motor de 5 milímetros y salida de 8 milímetros para el husillo, estos acoples pueden flexionarse de tal manera que se corrija ciertas variaciones en la instalación de los soportes en X.

El acople en el eje Z se debe ajustar de tal manera que el eje de la flecha del motor libre la

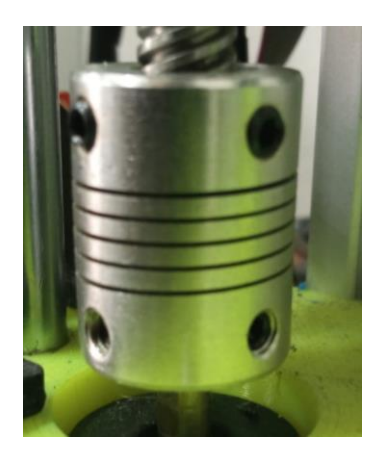

*Ilustración 5.- Acople flexible para motores nema 17 Fuente: (propia)*

flexión que tiene este acople y así cumplir su función.

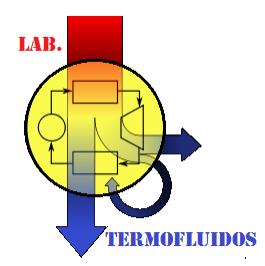

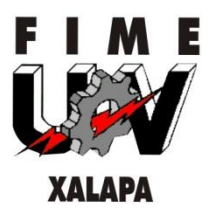

Al colocar el husillo, se debe hacer sin topar con el eje de la flecha, pues de otra forma impedirá el correcto funcionamiento del acople. (Figura 6)

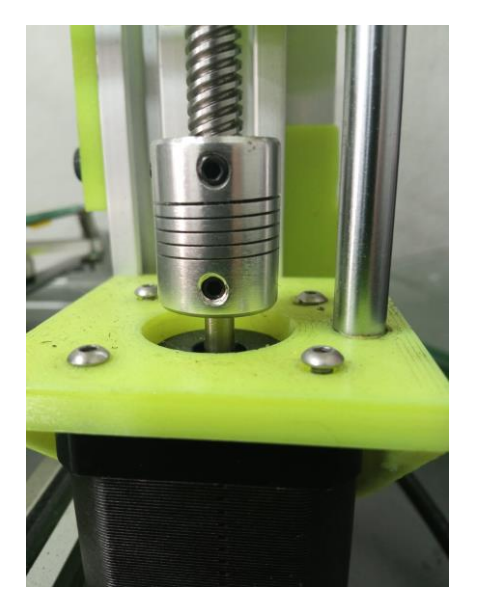

*Ilustración 6.- Instalación correcta del acople flexible Fuente: (propia)*

# <span id="page-8-0"></span>**5. limpieza de la boquilla del fusor**

Las impresoras 3D pueden llegar a presentar sub-extrusiones del material, es decir, la cantidad de filamento que se extruye se ve afectada por el obturamiento de la boquilla, esto puede generarse por factores como el polvo en el entorno transmitido por el filamento o bien,

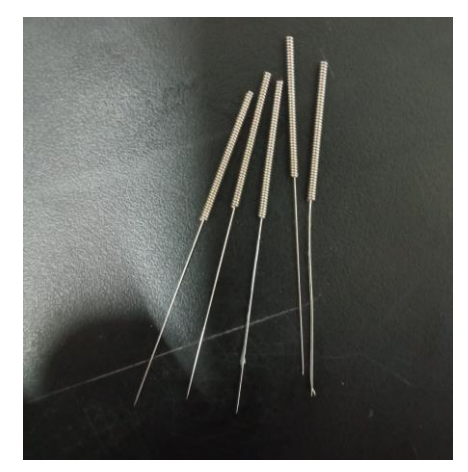

*Ilustración 7.- Destapa boquillas Fuente: (propia)*

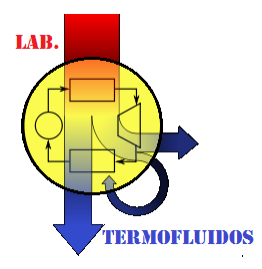

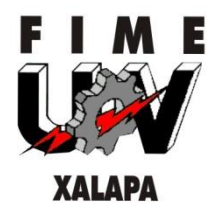

comúnmente por el cambio constante de carretes de filamento, por lo que para la limpieza de la boquilla o nozzle se utilizarán "destapa-boquillas" (figura 7), estos son una especie de aguja alargada de 0.4 milímetros de diámetro y su funcionamiento es exclusivo para la limpieza de boquillas por lo que ofrece flexibilidad para no fracturarse durante la limpieza.

Antes de realizar la limpieza del nozzle se debe precalentar el bloque calefactor a una temperatura entre 190 °C y 210 °C, posteriormente se deberá retraer el filamento aproximadamente 10 milímetros para liberar espacio en la boquilla, esto se hace desde el menú de la impresora.

Se procede a limpiar introduciendo el "destapa-boquillas" dentro de la salida de la boquilla, moviendo en forma circular y penetrando una y otra vez hasta que el residuo de material pueda ser quitado. (Figura 8)

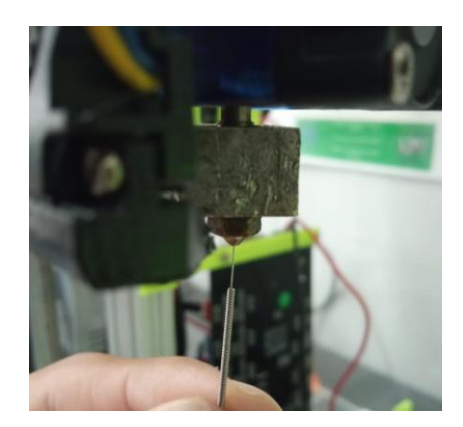

*Ilustración 8.- Limpieza del nozzle Fuente: (propia)*

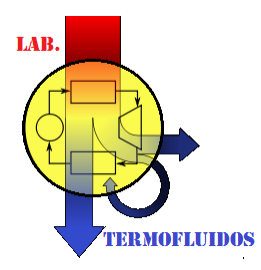

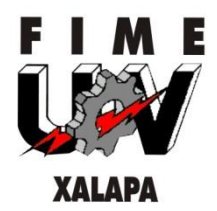

Cuando el residuo del material es extruido por el destapa boquillas, se cepilla alrededor del nozzle con ayuda de un cepillo de alambre. (Figura 9)

En caso de estar muy obstruido el nozzle y no ser suficiente el destapa boquillas se tendrá que desarmar completamente el fusor para realizar la limpieza con mayor comodidad. Para esto se tendrá que apoyar en el manual de usuario de su impresora, así podrá tener un mejor control de las piezas que se deben manipular para acceder a donde está el filamento obstruido.

Una vez retirada la obstrucción, se procede a purgar el filamento extruyendo el material con la mano a gran presión para remover el exceso de polvo o filamento viejo dentro de la boquilla teniendo cuidado de no forzar los motores a moverse y posteriormente se retrae nuevamente el filamento por medio del menú de la impresora.

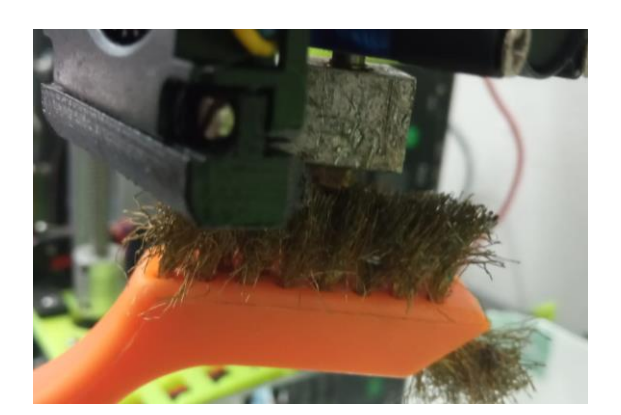

*Ilustración 9.- Cepillado del nozzle Fuente: (propia)*

Este procedimiento se repite hasta obtener un flujo constante como se visualiza en la figura 10. Lo que nos señala que el nozzle está limpio y listo para imprimir.

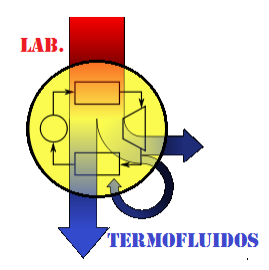

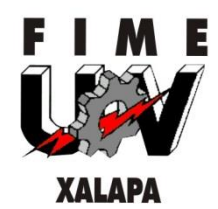

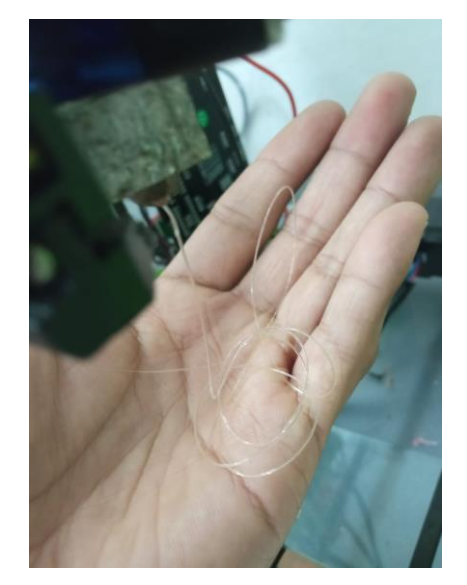

*Ilustración 10.- Extrusión adecuada del filamento Fuente: (propia)*

<span id="page-11-0"></span>**6. Organización del cableado**

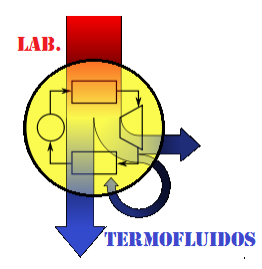

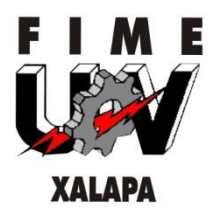

Los cables conectados a la placa madre pasan por la estructura de la impresora y algunas veces pueden interponerse en el punto de origen de esta, por ello se deben organizar de tal manera que no se interpongan durante el momento de esta operación. Para una mejor organización pueden utilizarse cinchos de plástico.

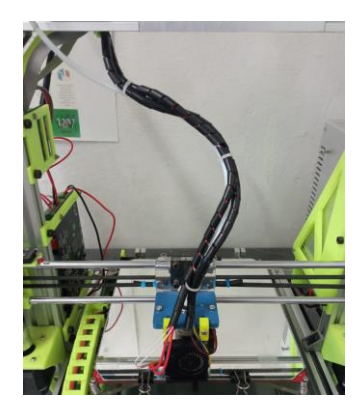

*Ilustración 11.- Organización de cables en el carro del fusor Fuente: (propia)*

# <span id="page-12-0"></span>**7. Tensión de correas de movimiento**

La tensión de las correas de transmisión de una impresora 3D afecta directamente a la calidad de impresión, unas correas flojas pueden producir paredes rigurosas en la impresión, es importante contar con una buena tensión de correas para mejorar ampliamente las paredes y capas de las piezas que se imprimen.

Por ello, para ajustar la tensión se debe consultar el manual de usuario de la impresora en cuestión y seguir las recomendaciones del fabricante en caso de ser necesario. Unas correas

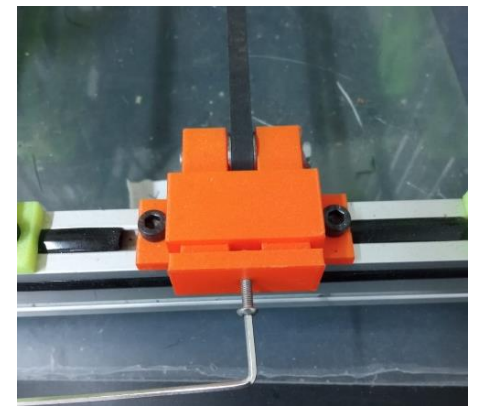

*Ilustración 12.- Ajuste del tensor de correa en el eje Y Fuente: (propia)*

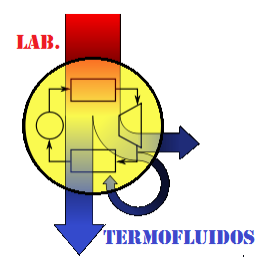

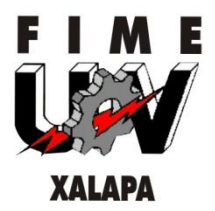

demasiado flojas o apretadas afectarán el rendimiento de la impresora y la vida útil de dichas correas. (Figura 12)

No todas las impresoras cuentan con el mismo tipo de ajustadores de correa, por esto es importante seguir cuidadosamente las recomendaciones del manual de usuario. En caso de no contar con ninguna información por parte del fabricante se pueden imprimir unos ajustadores para el modelo de nuestra impresora y tensar las correas de forma que sea no sea posible bajar la correa más de 1 centímetro con el dedo sin necesidad de aplicar una fuerza mayor.

Para llegar a la tensión de las correas adecuada existen piezas que podemos imprimir para determinar si las correas se encuentran muy flojas o apretadas. (Figura 13)

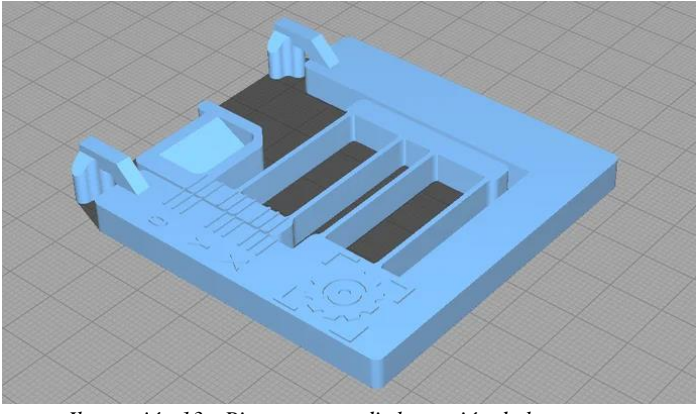

*Ilustración 13.- Pieza para medir la tensión de las correas Fuente: (BCN3ED)*

# <span id="page-13-0"></span>**8. Limpieza de la plataforma de impresión**

Las impresoras cuentan con una placa que se calienta para una mejor adhesión del filamento a la placa de impresión; las dimensiones y material de fabricación de la placa de impresión pueden variar dependiendo del modelo y fabricante de la impresora. Una placa de impresión limpia y libre de polvo ayudara a la adherencia de la primera capa de impresión, evitando así las imperfecciones de impresión.

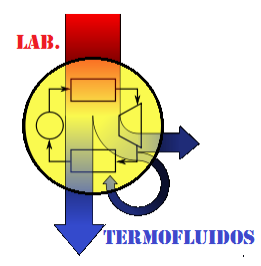

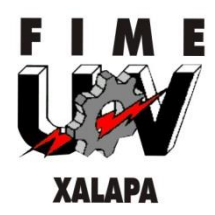

Su limpieza puede realizar con agua y un paño suave, pero es recomendable utilizar un limpiador de superficies comercial para mejores resultados. En caso de que la primera capa de impresión no se adhiera a la placa de impresión se le puede ayudar colocando una capa ligera de laca para el cabello sobre esta para una mejor sujeción de las piezas que se impriman.

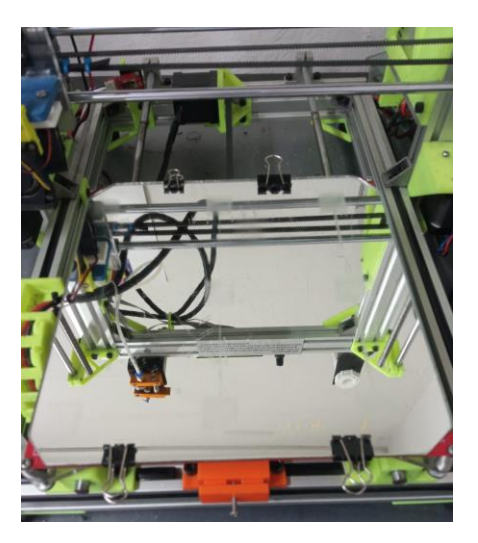

*Ilustración 14.- Placa de impresión limpia Fuente: (propia)*

# <span id="page-14-0"></span>**9. Actualización del firmware**

El firmware instalado en las impresoras puede ser mejorado con una actualización de este, pues en algunas ocasiones puede verse limitado en cuestión de funciones. Para la actualización o instalación de un nuevo firmware será necesario leer las recomendaciones del fabricante y tratar de siempre trabajar con archivos oficiales para el correcto funcionamiento de nuestra impresora pues algunas versiones no oficiales pueden estar incompletas y crear errores que, en el peor de los casos, dejarían inhabilitada nuestra impresora.

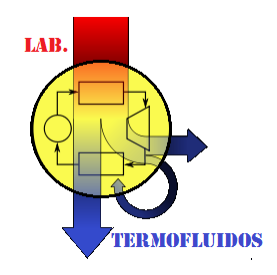

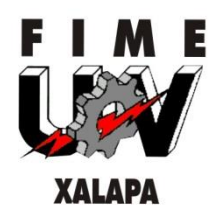

# <span id="page-15-0"></span>**OPERACIÓN**

# <span id="page-15-1"></span>**1. Cargar el filamento**

Antes de comenzar a utilizar una impresora, debe asegurarse de que el filamento esté cargado en el fusor. En caso de no tener filamento tendrá que cargar un nuevo carrete, para esto deberá precalentar el bloque del fusor, primero debe entrar en el menú de la impresora y buscar la opción para controlar la temperatura del nozzle, una vez ubicada la tendrá que ajustar a la temperatura que indique el fabricante del material a imprimir. (Figura 15)

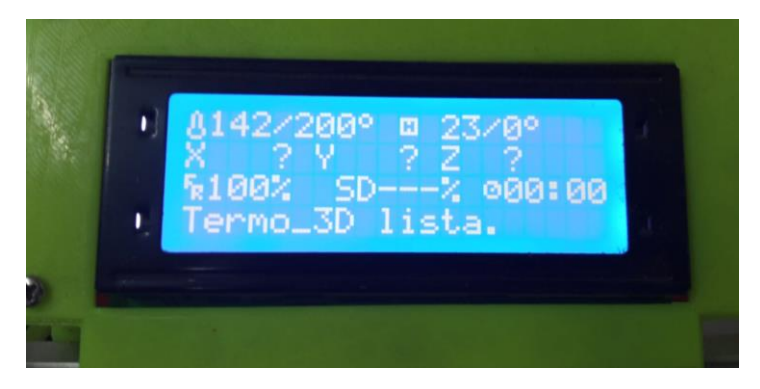

*Ilustración 15.- Selección de temperatura del nozzle Fuente: (propia)*

Cuando el nozzle alcance la temperatura deseada, coloque el carrete en el sujetador que incluye el fabricante y realice un corte en la punta del filamento con ayuda del alicate para poder insertarlo con mayor facilidad en el bloque del fusor. (Figura 16)

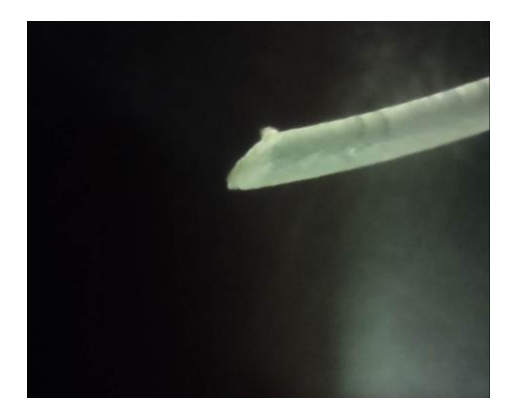

*Ilustración 16.- Corte realizado en la punta del filamento a insertar Fuente: (propia)*

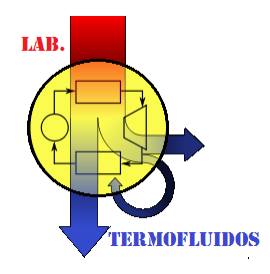

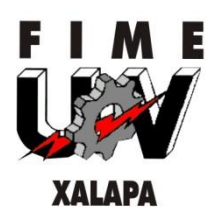

Para cargar el filamento presione el resorte del extrusor que ayuda a empujar el filamento (Figura 17) y sin aplicar mucha fuerza insértelo hasta el fusor manteniendo presionado el resorte. Al llegar a la boquilla el filamento saldrá sin mayor complejidad y no será necesario que continúe empujándolo.

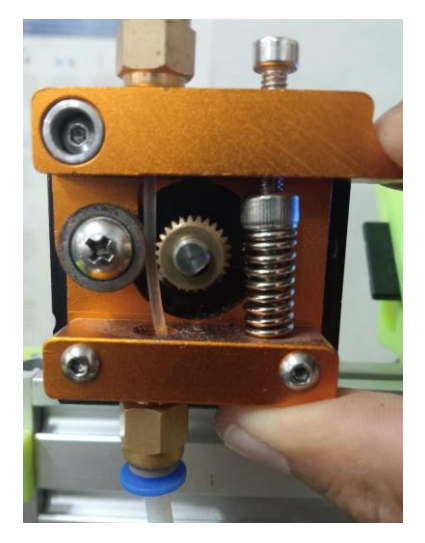

*Ilustración 17.- Carga de filamento en el extrusor Fuente: (propia)*

Cada vez que se cargue un nuevo filamento será necesario precalentar el nozzle a la temperatura adecuada para no dañar su impresora.

# <span id="page-16-0"></span>**2. Nivelar la placa de impresión**

Existen muchos modelos de impresoras 3D y la forma en que estas trabajan puede variar dependiendo el fabricante o del modelo a pesar de ser del mismo fabricante, por ello, antes de empezar a imprimir será necesario leer el manual de usuario de la impresora con la que se trabajará para saber el tipo de calibración que utiliza para nivelar la placa de impresión; si es automática por medio del firmware, manual o una combinación de ambas.

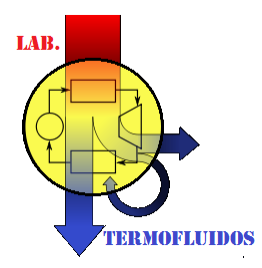

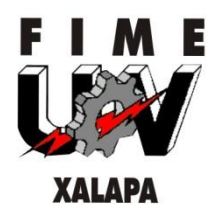

En caso de ser manual, deberá dirigir el fusor al punto de origen por medio del menú de su impresora. Una vez aquí, redirigirá este a las cuatro esquinas de la placa de impresión y colocará una hoja de papel entre la placa de impresión y el nozzle de la impresora de forma que la hoja pueda entrar y salir entre estos elementos sin ejercer demasiada fuerza para ello. (Figura 18)

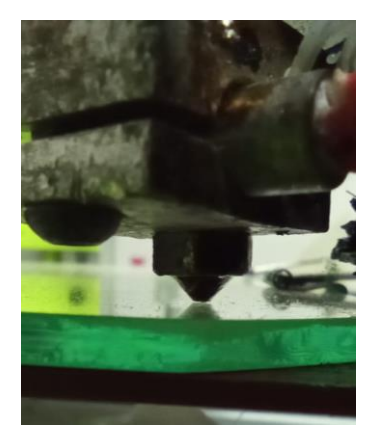

*Ilustración 18.- Separación entre el nozzle y la placa de impresión Fuente: (propia)*

Este procedimiento deberá hacerse varias veces en las distintas esquinas hasta que el resultado sea similar en todas ellas. Una mala calibración de la placa de impresión provocará la obstrucción o rotura de la boquilla.

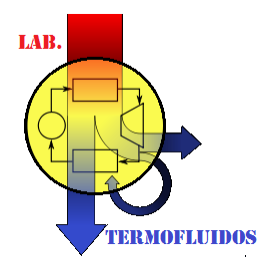

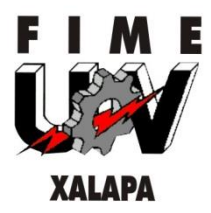

Es recomendable mandar a imprimir una prueba de calibración de cama después de la calibración y antes de imprimir otras piezas para poder corregir imperfecciones de nivelación. (Figura 19)

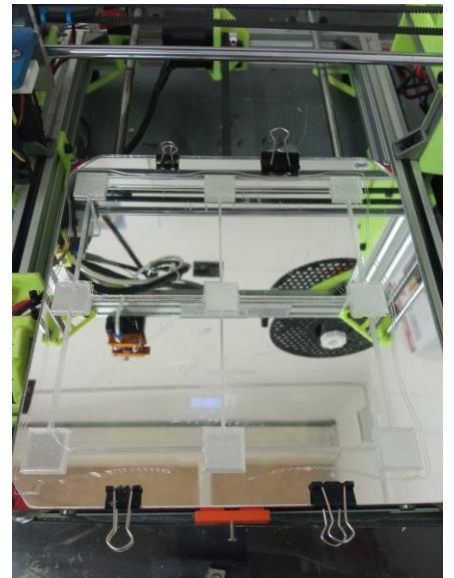

*Ilustración 19.- Prueba de calibración de la placa de impresión Fuente: (propia)*

<span id="page-18-0"></span>**3. Generar el código G**

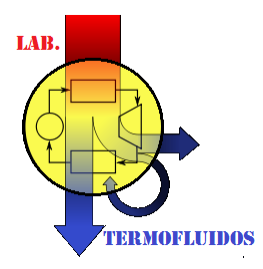

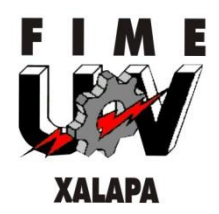

Una vez elegida la pieza que desee imprimir, deberá generar el código de esta para que la impresora empiece a trabajar. Para esto se necesitará de un slicer, el cual preparará el modelo 3D para su impresión. Existen diferentes slicers, cada uno permitirá preparar las piezas de distinta forma, así como sus parámetros de impresión, para saber los parámetros óptimos de la impresora con la que se trabajará se sugiere seguir las indicaciones del fabricante. (Figura 20)

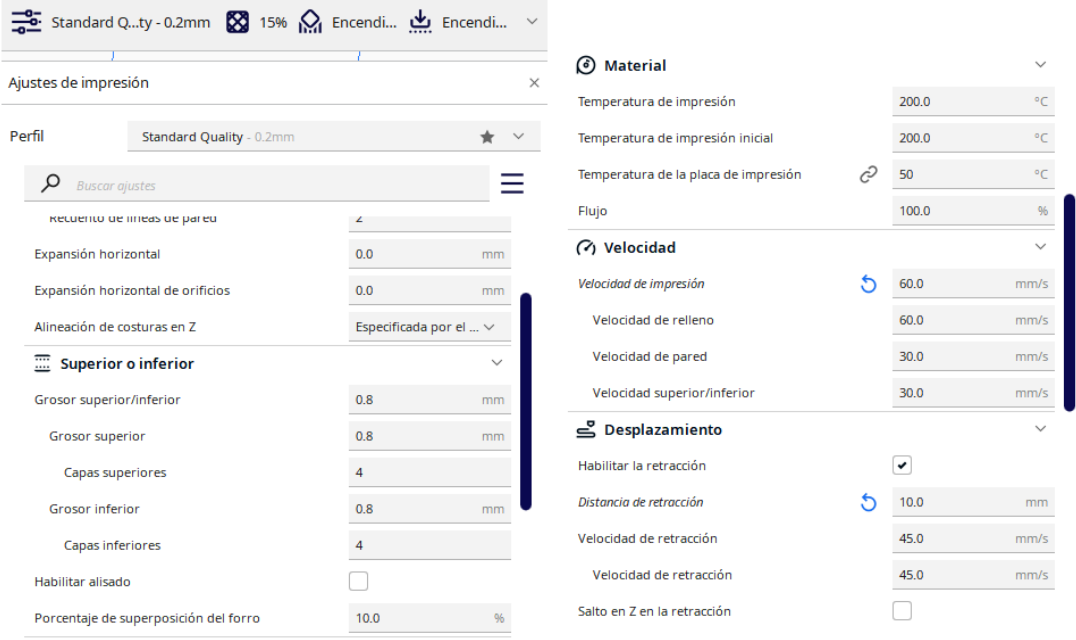

*Ilustración 20.- Ejemplo de parámetros de impresión Fuente: (propia)*

Una vez establecidos los parámetros de impresión podrá generar el archivo en código G para empezar con su impresión. Generalmente, las impresoras 3D cuentan con una memoria microSD en la que el usuario guardará los archivos generados en el slicer y posteriormente se insertará en un puerto de la impresora. (Figura 21)

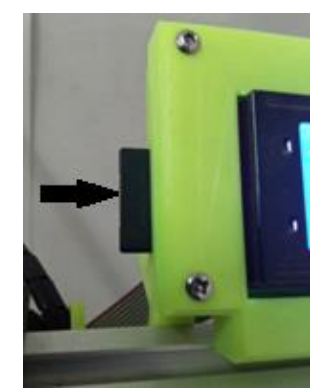

*Ilustración 21.- Tarjeta microSD en el puerto de la impresora Fuente: (propia)*

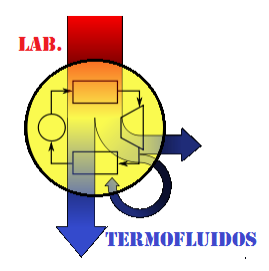

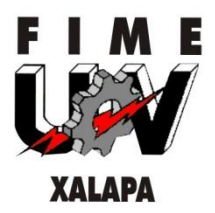

En caso de no contar con una ranura microSD en la impresora, consultar el manual de usuario del fabricante.

Al insertar la microSD en la impresora seleccione en el menú la opción que permita imprimir desde la tarjeta microSD y seleccione el archivo anteriormente guardado. Una vez seleccionado, la impresora preparará la temperatura del nozzle y de la placa de impresión que se eligieron en el slicer; posteriormente, empezará el proceso de impresión. (Figura 22)

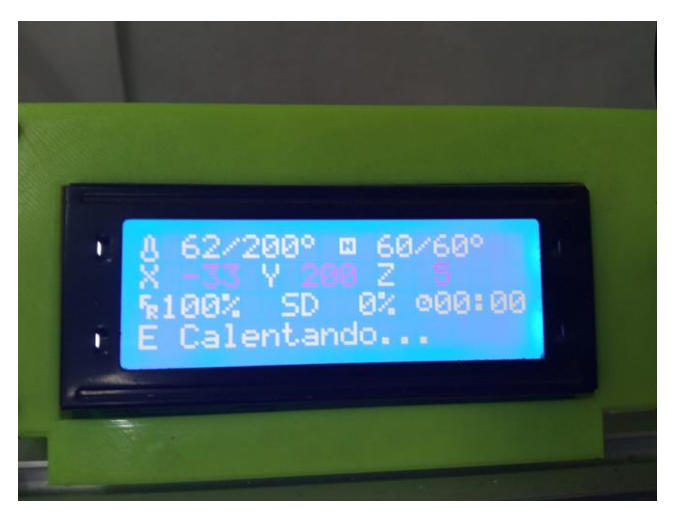

*Ilustración 22.- Preparación del nozzle y placa de impresión Fuente: (propia)*